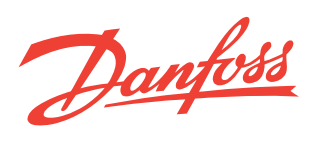

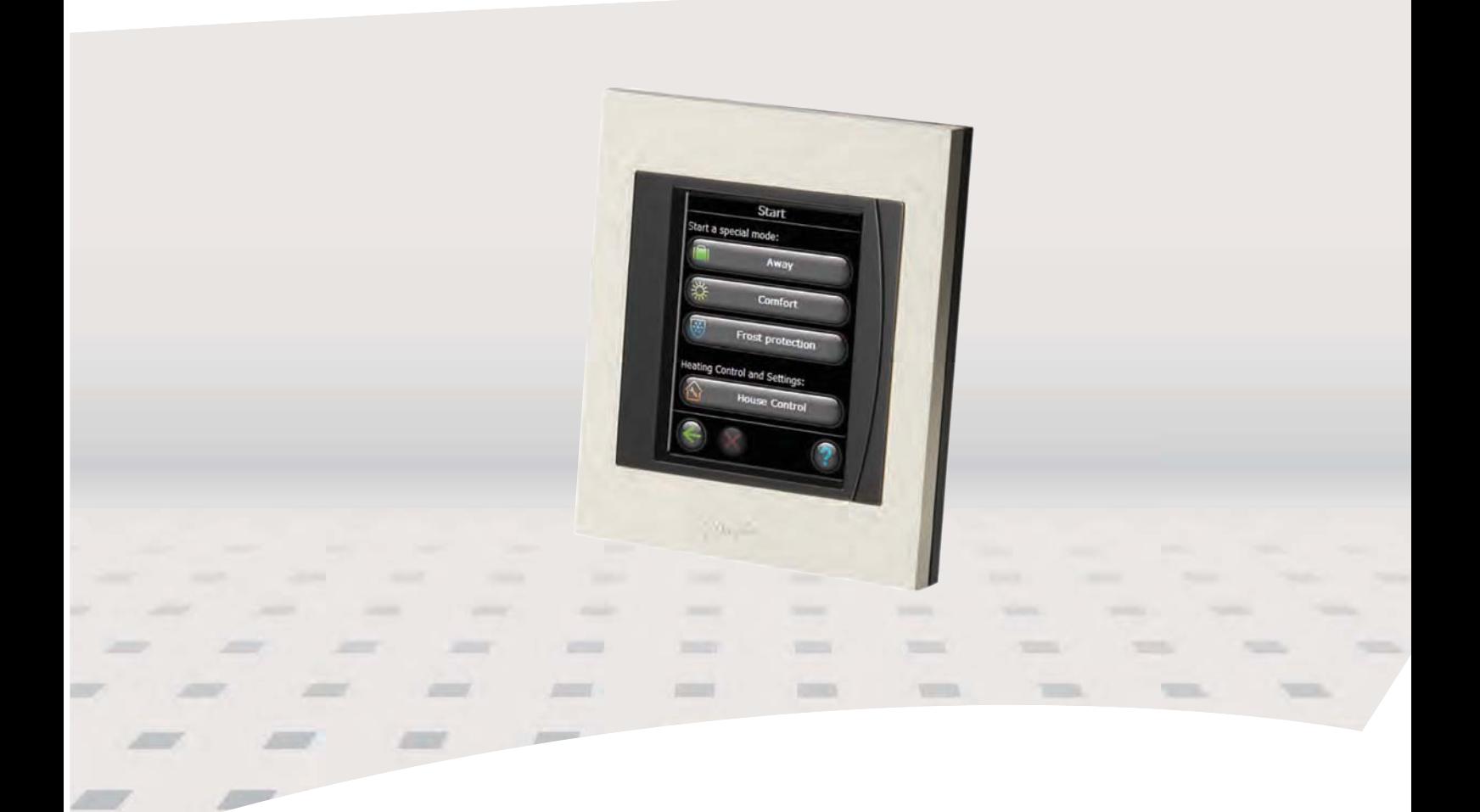

# Consola Centrală Danfoss Link™ CC **Ghid de Instalare**

Danfoss

**RO**

**Ghid Instalare . . . . . . . ....................................................... 3**

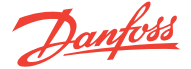

# **Cuprins Introducere** Introducere . . . . . . . . . . . . . . . . . . . . . . . . . . . . . . . . . . . . . . . . . . . . . . . . . . . . . . . . . . . . . 4  $Inst\n a\n *i*\n $\ldots$ \n $\ldots$ \n $\ldots$ \n $\ldots$ \n $\ldots$ \n $\ldots$ \n $\ldots$ \n $\ldots$ \n $\ldots$ \n $\ldots$ \n $\ldots$ \n $\ldots$ \n $\ldots$$ **Configurație**  1: Adăugarea de dispozitive la sistem . . . . . . . . . . . . . . . . . . . . . . . . . . . . . . . . . . . . . . . . . . .6 2: Setările pentru ţară, limbă şi data/oră . . . . . . . . . . . . . . . . . . . . . . . . . . . . . . . . . . . . . . . . . 6 3: Meniul pentru pornirea instalaţiei . . . . . . . . . . . . . . . . . . . . . . . . . . . . . . . . . . . . . . . . . . . . . . 6 4: Crearea de camere . . . . . . . . . . . . . . . . . . . . . . . . . . . . . . . . . . . . . . . . . . . . . . . . . . . . . . . . . 7 5: Scopul adăugării repetoarelor . . . . . . . . . . . . . . . . . . . . . . . . . . . . . . . . . . . . . . . . . . . . . . . 7 6: Adăugarea de dispozitive . . . . . . . . . . . . . . . . . . . . . . . . . . . . . . . . . . . . . . . . . . . . . . . . . . . . . . . . 8 7: Adăugarea de dispozitive de service . . . . . . . . . . . . . . . . . . . . . . . . . . . . . . . . . . . . . . . . . . . . . . . . . . . 9 8: Execuţia de teste de reţea . . . . . . . . . . . . . . . . . . . . . . . . . . . . . . . . . . . . . . . . . . . . . . . . . . . 10 9: Finalizarea instalării . . . . . . . . . . . . . . . . . . . . . . . . . . . . . . . . . . . . . . . . . . . . . . . . . . . . 10 Modificarea unei instalări existente 1: Adăugarea de dispozitive la o cameră existentă . . . . . . . . . . . . . . . . . . . . . . . . . . . . . . . . . . 11 2: Schimbarea parametrilor pentru reglarea încălzirii . . . . . . . . . . . . . . . . . . . . . . . . . . . . . . . . . . . . . 12 3: Înlăturarea / resetarea unui dispozitiv . . . . . . . . . . . . . . . . . . . . . . . . . . . . . . . . . . . . . . . . . . . . . 13 4: Resetarea la parametrii de fabrică 13 . . . . . . . . . . . . . . . . . . . . . . . . . . . . . . . . . . . . . . . . . . . . . Upgradarea versiunii de software . . . . . . . . . . . . . . . . . . . . . . . . . . . . . . . . . . . . . . . . . . . . . . . . . . 14 Avertismente . . . . . . . . . . . . . . . . . . . . . . . . . . . . . . . . . . . . . . . . . . . . . . . . . . . . . . . . . . . . 15 Specificaţii tehnice . . . . . . . . . . . . . . . . . . . . . . . . . . . . . . . . . . . . . . . . . . . . . . . . . . . . . 16 Instrucţiuni de dezinstalare . . . . . . . . . . . . . . . . . . . . . . . . . . . . . . . . . . . . . . . . . . . . . . . . . . . . . . . 16 Danfoss Link™ este un sistem de control wireless pentru o varietate de sisteme de încălzire.

**Ghid instalare Danfoss Link™ CC - Introducere**

Consola central Danfoss Link™ CC este echipată cu cu un ecran color tactil. Prin intermediul ei puteti controla întreaga instalaţie.

Danfoss Link™ CC comunică wireless cu toate celelalte dispozitive Link din instalatie.

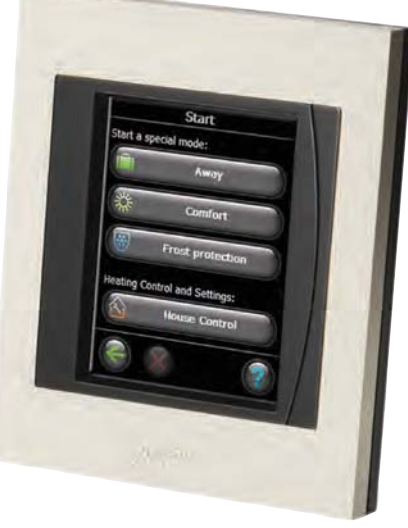

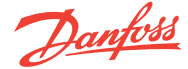

#### **Ghid Instalare Danfoss Link™ CC - Instalare**

#### **Instalare**

Raza de acoperire a sistemului Danfoss Link™ wireless este suficientă pentru cele mai multe aplicații; oricum, fiecare clădire are diferite obstacole care afectează comunicaţiile şi distanţa maximă de transmisie.

Dacă apare o problemă de comunicaţie, Danfoss apreciază că vor fi necesare accesorii pentru a ajuta sistemul să funcţioneze, cum sunt repetoarele. În cazuri execepționale sistemul poate să nu fie indicat pentru instalaţia dvs.

Vă rugăm să respectați următoarele indicații când instalaţi Danfoss Link™ CC:

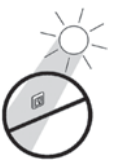

*Nu instalaţi Danfoss Link™ CC, când el este supus acţiunii luminii solare directe .*

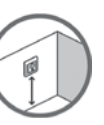

Înălţimea tipică de instalare trebuie să fie de regulă între 140-170 cm.

*Notă!* Nu alimentaţi Danfoss Link™ CC până când manualul nu vă precizează să procedaţi astfel. Nu înlăturați filmul de protecție de pe ecranul tactil, utilizatorul va face acest lucru.

Danfoss Link™ CC poate fi instalată fie cu o sursă de alimentare PSU (sursă alimentare în perete) fie cu o sursă de alimentare NSU (adaptor alimentare de la retea).

#### **Instalarea Danfoss Link™ CC cu sursă de alimentare îngropată în perete PSU:**

- Plasaţi PSU deasupra dozei de perete şi marcaţi cele 4 găuri pentru şuruburi. Asiguraţi-vă că capacul este drept.
- Dați găurile și fixați diblurile în ele.
- Conectaţi PSU conform cu diagrama de conexiuni de pe partea din spate.
- Montaţi PSU cu 4 şuruburi.

#### **Instalarea Danfoss Link™ CC cu sursă NSU:**

- Plasați placa de fixare pe perete și marcați cele 4 găuri pentru şuruburi. Asiguraţi-vă că capacul este drept.
- Dați găurile și fixați diblurile în ele.
- Fixati placa de montaj cu cele 4 suruburi. Nu montaţi încă Danfoss Link™ CC !
- Conectaţi NSU la o priză cu tensiunea de alimentare.

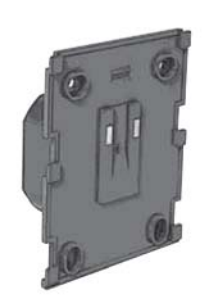

Danfoss Link™ PSU (sursă alimentare în perete)

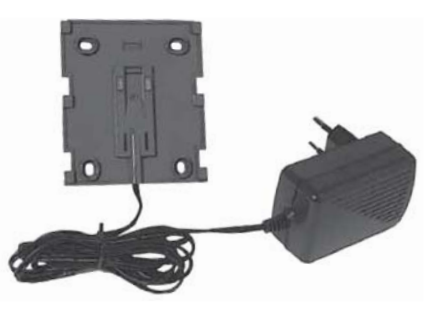

Danfoss Link™ NSU (adaptor alimentare la reţea)

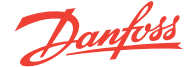

#### **Ghid Instalare Danfoss Link™ CC - Configurare**

#### **1: Adăugarea de dispozitive la sistem**

*Notă!* Nu configuraţi Danfoss Link™ CC până când nu au fost montate toate dispozitivele de cameră

*y* este oferită un echipament de instalare: *Danfoss Link*  Când adăugăm dispozitive la sistemul Danfoss Link, distanta dintre CC și dispozitiv trebuie să nu depăşească 1,5 m. Pentru a îndeplini această cerinţă, *BSU Battery Supply Unit.*

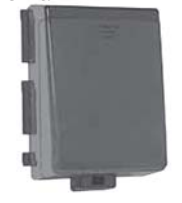

Montaţi 10 baterii alkaline noi tip AA în BSU prin demontarea capacului. Asigurati-vă de montarea bateriilor cu polaritatea corectă.

Montaţi la loc capacul şi ataşaţi unitatea de baterii BSU la spatele Danfoss Link™ CC. Când sunteti gata pentru punere în funcţiune, treceţi pe poziţia ON întrerupătorul de pe BSU. Danfoss Link™ CC va porni acum.

Aceasta poate dura câteva minute – vă rugăm să aveti răbdare...

#### **2: Setările de ţară, limbă şi data/oră**

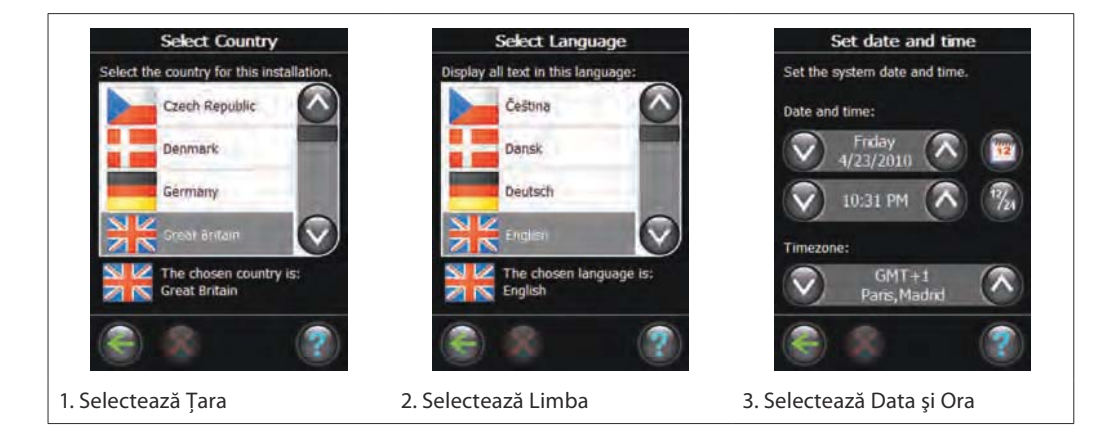

### **3: Pornirea meniului de instalare**

Scoateţi capacul frontal al Danfoss Link™ CC trăgându-l uşor. Apăsaţi şi ţineţi apăsat pinul de configurare pentru 3 secunde, pentru a porni meniul de instalare.

Dacă nu sunteți sigur, puteți apăsa întotdeauna în coltul din dreapta jos pentru a solicita functia de Ajutor pe ecran.

Danfoss Link poate controla dispozitivele ataşate în două moduri diferite:

- 1. Reglare încălzire: Reglajul dispozitivelor de încălzire ale camerei – pentru mai multe informaţii consultati *Configuratia 4: Creare camere.*
- 2. Functiile ON / OFF: programează pornirea și oprirea diverselor dispozitive electrice – pentru mai multe informatii, consultati *Configuratia 7: Adăugarea de dispozitive de service.*

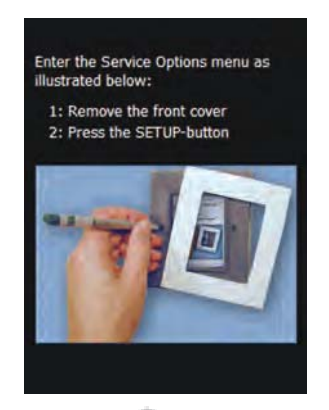

Dacă apare semnul , funcția de Asistență este disponibilă şi vă oferă o descriere a procesului care este în curs de desfăşurare.

Danfoss

**RO**

**4: Crearea de camere**  Creati toate camerele în ordinea dorită înainte de a configura mai departe și de a adăuga dispozitivele. Este recomandat să faceţi o schemă pentru întreaga instalaţie, care arată plasarea individuală şi tipul tuturor unităţilor relativ la dispunerea camerelor. Bazat pe aceasta, se poate determina ordinea priorităţilor si configuratia tuturor dispozitivelor.

Înlăturați capacul frontal și apăsați Set-Up pentru 3 secunde.

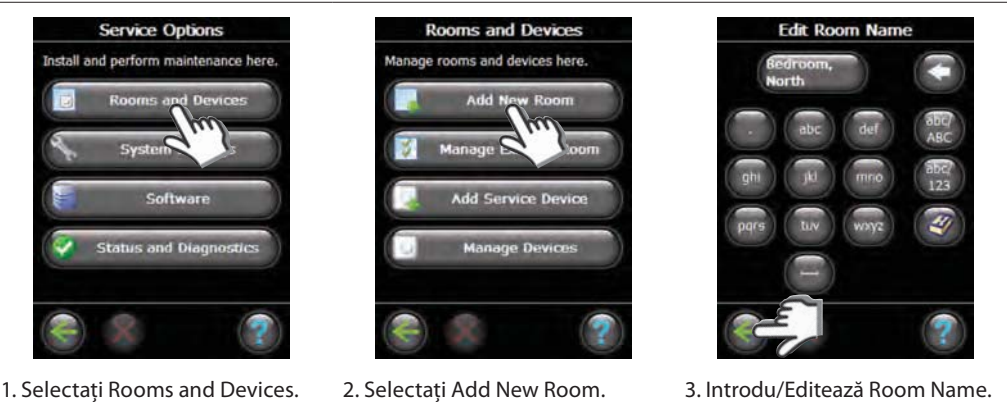

### **5: Scopul adăugării de repetoare**

Când se foloseste o tehnologie de transmisie wireless, trebuie să fie luate în considerare mai multe aspecte, pentru a asigura cea mai bună performanță :

- Nu trebuie să fie depășită distanța maximă de 30 m între dispozitivele din spațiul liber.
- Dispozitivele de recepție trebuie să fie plasate pe peretele opus sau pe următoarele, ca transmițătoare.
- Toate părțile metalice în construcția de locuințe pot reduce semnalele de comunicare.
- Pereții din beton armat și etajele umede reduc puterea semnalului in mod semnificativ, dar aproape toate tipurile de materiale de constructii reduc semnalul mai mult sau mai putin.
- De asemenea, colţurile rezultate prin proiectarea clădirii, pot împiedica continuitatea comunicării semnalelor, fie din cauza unei distanțe mai mari fie din cauza lipsei de oportunități de reflexie.

Multe dispozitive de alimentare cu reglaj electric pot să funcţioneze automat ca repetoare, fără a fi instalate ca un repetor dedicat - vezi manualul.

Dacă este necesar, dispozitivele pot fi configurate ca dispozitive de serviciu pentru a lucra ca repetoare dedicate - a se vedea *Configurarea 7: Adăugarea de dispozitive de service*.

#### **Exemple de echipamente repetoare**

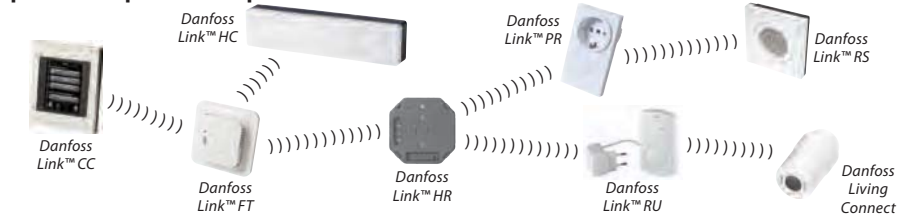

Max. 3 repetoare pot fi utilizate între CC şi dispozitivul receptor.

*Notă!* Numai dispozitivele alimentate la reţea şi proiectate ca repetoare (atât normale cât şi dedicate ) trebuie configurate primele.

Când dispozitivele sunt configurate ca repetoare, testele de conectare şi de reţea trebuie să fie efectuate pentru a asigura calitatea semnalului.

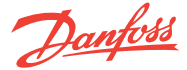

#### **Ghid Instalare Danfoss Link™ CC - Configurare**

#### **6: Adăugarea dispozitivelor de cameră**

Toate dispozitivele trebuie să fie configurate în conformitate cu planul precedent de instalare, pentru a asigura calea de semnal.

Scoateţi capacul frontal şi apăsaţi pe pinul Set-Up timp de 3 secunde.

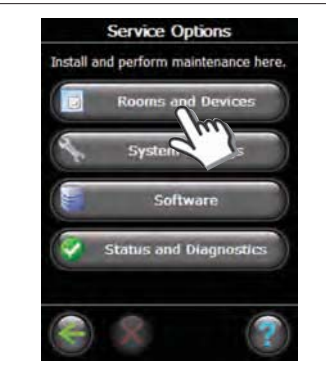

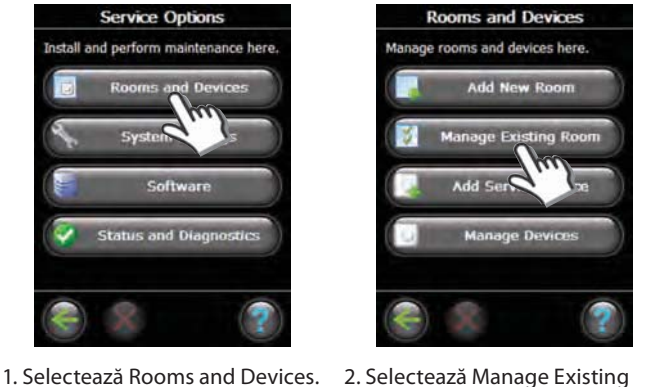

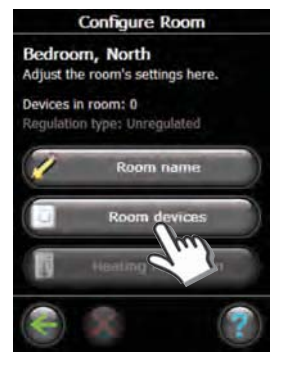

3. Selectează Room devices.

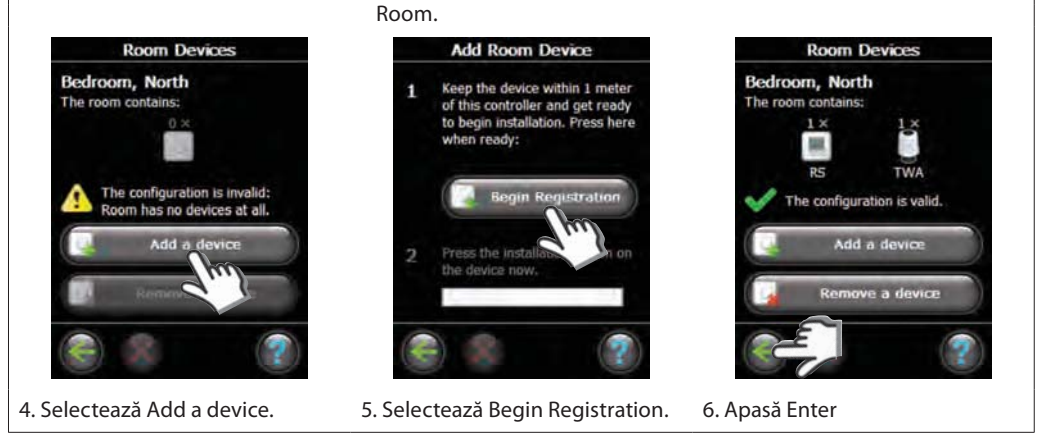

În cazul în care se adaugă prima unitate la dispozitivul CC, trebuie efectuat un test de legătură în scopul de a asigura o comunicare cu succes - a se vedea în manualul fiecărui dispozitiv în parte cum se face acest lucru dar asigurați-vă că CC este situată pe destinația finală înainte de efectuarea testului.

Ulterior, se adaugă alte repetoare, până când toate dispozitivele rămase sunt adăugate.

Când aţi terminat adăugarea tuturor dispozitivelor pentru camera individuală, o imagine de ansamblu a dispozitivelor asociate camerei va fi afișată.

Apăsați din nou tasta cu simbolul pentru a ajunge la Meniul Dispozitive de cameră, unde toate dispozitivele asociate camerei sunt enumerate.

*Notă! Danfoss Link* ™ selectează automat principiile reglării, în functie de tipurile de dispozitive în cameră. Pentru a modifica principiile de reglare, a se vedea pagina 10

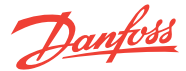

### **Ghid Instalare Danfoss Link™ CC - Configurare**

#### **7: Adăugarea de dispozitive de service**

Danfoss Link™ acceptă diverse tipuri de dispozitive de service atât cu funcţii simple ca ON / OFF, dispozitive pentru echipamente electrică, repetoare de semnal şi controlere pentru sisteme hidraulice.

Scoateţi capacul frontal şi apăsaţi pe pinul Set-Up timp de 3 secunde.

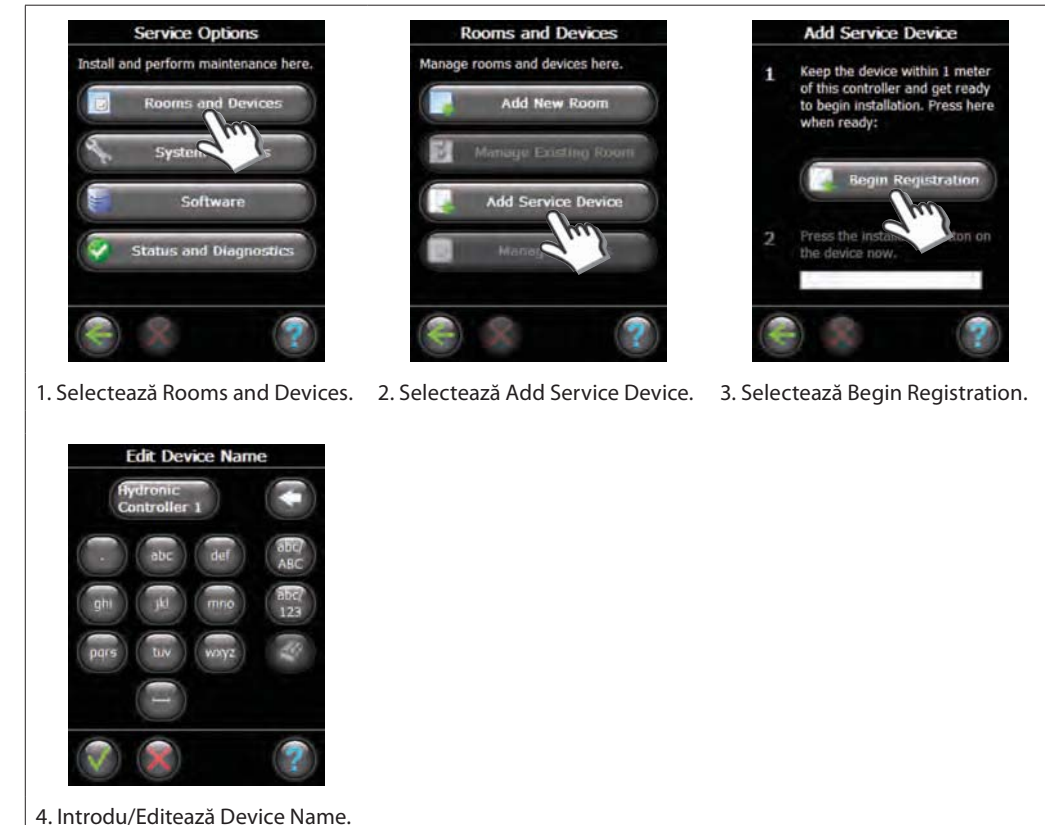

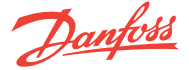

-

#### **8: Execuţia testelor de reţea**

Dacă există incertitudini cu privire la performanţele reţelei, este recomandabil să se efectueze un test de reţea înainte de finalizarea instalării retelei.

După ce ați finalizat instalarea, trebuie să fie efectuat un test de rețea, pentru a se asigura, că modul de comunicare între toate dispozitivele adaugate şi consola centrală CC este stabil. Nu efectuați testul de rețea înainte ca consola centrală CC să fie montată la destinația finală.

Scoateți capacul frontal și apăsați pe pinul Set-Up timp de 3 secunde.

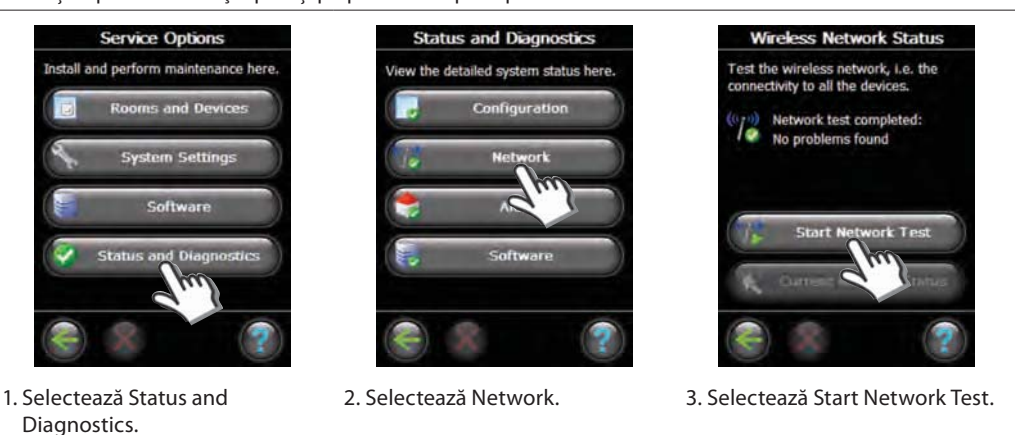

La sfârşitul testului reţelei, consola centrală CC aşteaptă ca toate dispozitivele alimentate de baterii să pornească şi să raporteze.

Pentru a accelera procesul de îndeplinire a testelor de rețea, este posibil să apăsați pe orice buton de pe dispozitivele alimentate de baterie, pentru a le forţa să raporteze imediat.

#### **9: Finalizarea instalării**

Opriți alimentarea de la baterii și fixați consola centrală Danfoss Link ™ CC pe placa de montaj montată anterior. Consola centrală CC va fi acum alimentată din nou și va afișa un ecran ca acesta.

Apăsaţi pinul Set-Up pentru a închide instalarea.

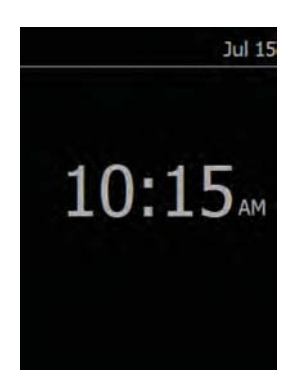

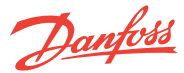

**1: Adăugarea de dispozitive la o cameră existentă** 

### **Ghid Instalare Danfoss Link™ CC - Modificare unei instalări existente**

**Service Options Rooms and Devices** Select room Install and perform maintenance here. age rooms and devices here. Add New Ro 1. Selectează Rooms and Devices. 2. Selectează 3. Selectează o cameră existentă. Manage Existing Room. **Configure Room Room Devices Add Room Device** Bedroom, North Bedroom, North Keep the device within 1 meter<br>of this controller and get ready<br>to begin installation. Press here п Adjust the room's settings here. The room contains ä Devices in room: 2 ready 田 Regulation type: Combined room/floor TWA The configuration is valid. 4. Selectează Room Devices. 5. Selectează Add a Device. 6. Selectează Begin Registration.

Înlăturaţi capacul frontal şi apăsaţi pe pinul Set-Up timp de 3 secunde.

Continuaţi până toate dispozitivele sunt adăugate la camera dorită. Executaţi un test de reţea de fiecare dată după ce instalarea a fost modificată. **RO**

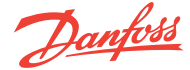

Scoateţi capacul frontal şi apăsaţi pe pinul Set-Up timp de 3 secunde.

### **2: Schimbarea parametrilor pentru Controlul Încălzirii**

Danfoss recomandă - în special pentru pardoselile încălzite electric – să montaţi întotdeauna un senzor de temperatură în pardoseală.

- **Încălzire în modul Confort:** este necesară temperatura constantă a pardoselei băilor şi a celorlalte încăperi unde se doreşte o suprafaţă confortabilă caldă.
- **Încălzirea totală:** Controlează temperatura camerei in sufragerii etc. cu Danfoss Link™ FT şi cu Danfoss Link™ RS. Alegeti Reglarea Combinată atunci când realizati configurarea Danfoss Link™ CC.

*Notă!* Utilizaţi totodeauna un senzor de temperatura de pardoseală atunci când elementul de încălzire este instalat pe sau sub suprafeţe din lemn şi alte suprafeţe sensibile la temperatură!

**Rooms and Devices** 

nage rooms and devices here

**Service Options** stall and perform maintenance here

1. Selectează Software. 2. Selectează

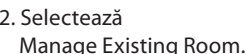

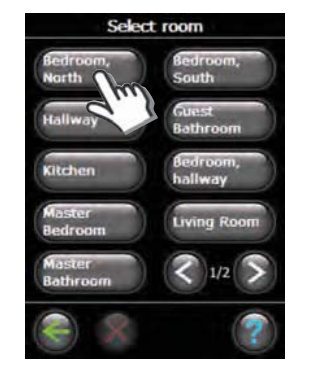

- 3. Selectează o cameră existentă.
- **Metoda de predicţie:** prin activarea metodei de previziune, sistemul va prognoza automat momentul de pornire al încălzirii necesar pentru atingerea temperaturii dorite a camerei la momentul dorit.
- **Tipul de reglare:** numai în conjunctie cu sistemele de încălzire electrice.
- **Temperatura maximă a pardoselei:** setarea implicită este 35°C.

**Heating Regulation** Bedroom, North

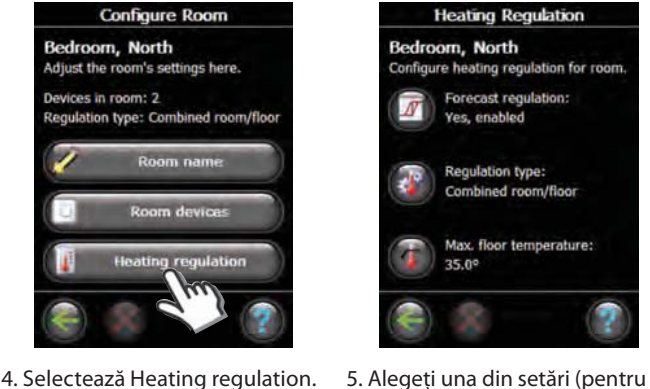

Yes, enabled **Regulation type:** Combined room/floor Max. floor temperature: 35.0°

Configure heating regulation for room

Forecast regulation:

 schimbarea unei setări, introduceţi codul pin 0044):

*Notă!* Temperatura pardoselii se măsoară în locul în care este plasat senzorul. Temperatura senzorului de pardoseală poate diferi cu multe grade de temperatura măsurată pe partea Superioară de exemplu, a unei pardoseli de lemn. Producătorii de pardoseli specifică de multe ori temperatura maximă admisă pe suprafața superioară a pardoselii. Vă rugăm să contactaţi furnizorul pentru informaţii privind temperatura maximă a suprafeţei pardoselii.

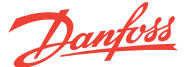

**RO**

#### **Ghid Instalare Danfoss Link™ CC - Modificare unei instalări existente**

**3: Eliminarea / Resetarea unei camere sau a unui dispozitiv de service** 

#### **Resetarea unui dispozitiv**

Orice dispozitiv poate fi resetat, procedura este individuală pentru fiecare dispozitiv. A se vedea manualul fiecărui dispozitiv individual.

#### **Înlăturarea unui dispozitiv**

Scoateţi capacul frontal şi apăsaţi pe pinul Set-Up timp de 3 secunde.

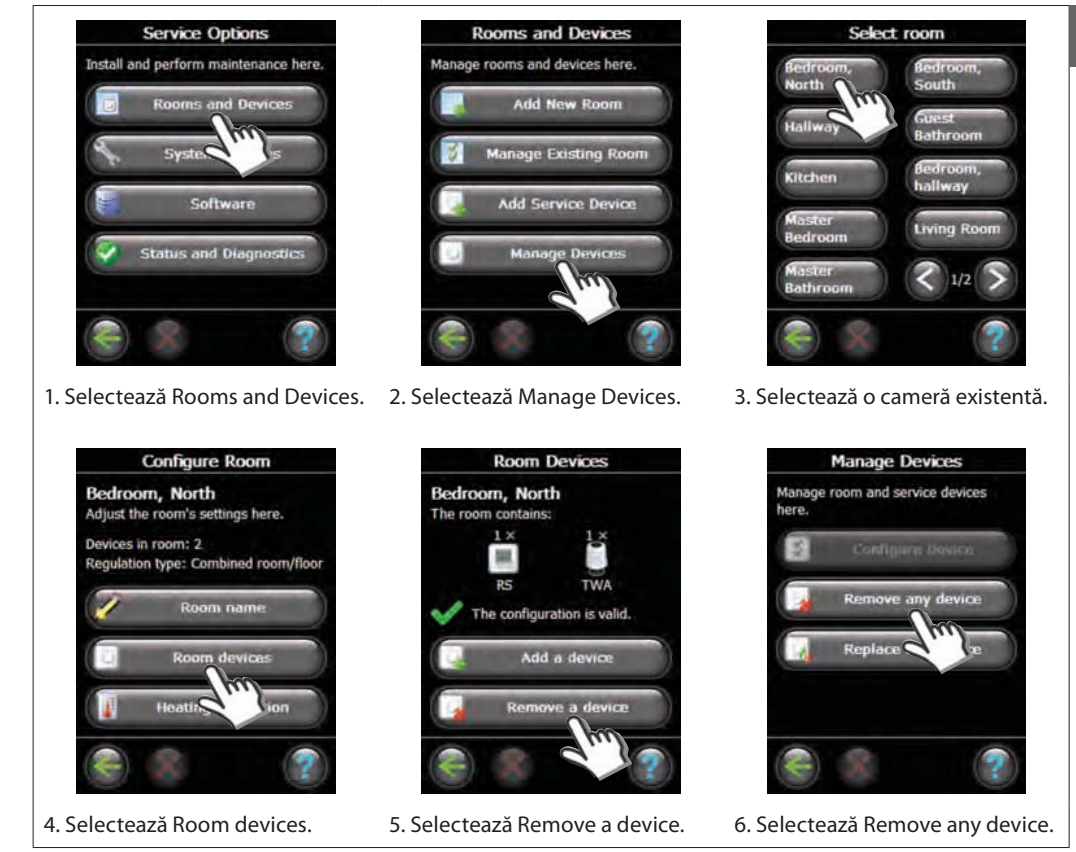

Dacă dispozitivul va fi înlocuit, înlăturaţi dispozitivul din sistem apăsând Remove any device şi apoi selectând dispozitivul ce va fi înlăturat.

Pentru a adăuga un dispozitiv în locul celui înlocuit urmați procesul descris în *Modificarea unei instalări existente 1: Adăugaţi dispozitive la o camera existent (vezi pagina 9).*

**4: Resetarea la parametrii de fabrică pentru consola centrală (Central Controller)**

Înlăturati capacul frontal și apăsați butonul de reset, din partea dreaptă a consolei centrale (Central Controller) până ce se aude un sunet clar (Beep).

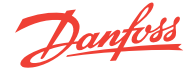

2.0.118

2010-04-23

#### **Upgradarea versiunii de software**

Softwareul Danfoss Link™ este upgradabil. Noile versiuni ale softwarelui sunt publicate pentru download gratis pe **www. heating.danfoss.com**.

Descărcați actualizarea software-ul pe un card de memorie SD Mini. Scoateţi capacul frontal şi apăsaţi pe pinul Set-Up timp de 3 secunde.

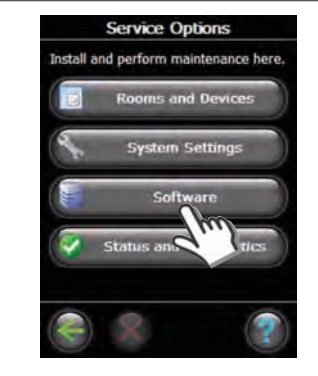

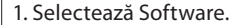

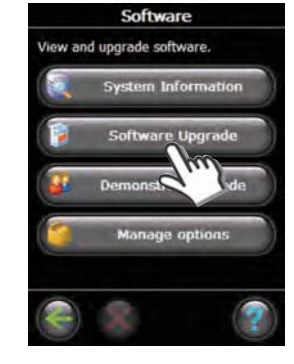

1. Selectează Software. 2. Selectează Software Upgrade. 3. Inserează cardul de memorie şi Selectează Start Upgrade.

**Upgrade Software** 

Upgrade the system software.

Insert memory card<br>Upgrade available Upgrade to this software:

Current version:

Installation date:

 $2.0.119$ 

۶

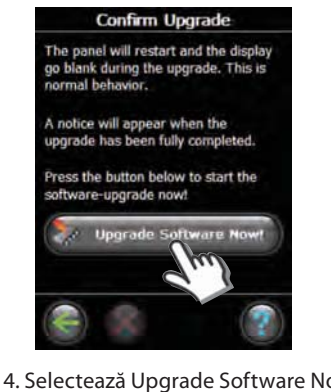

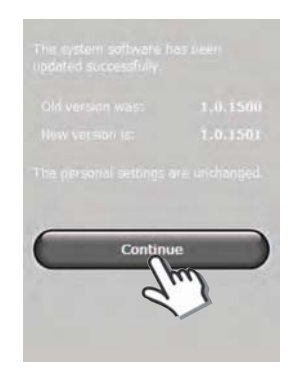

4. Selectează Upgrade Software Now! 5. Selectează Continue.

#### *SFAT !*

Pentru a evita posibila decuplare a tensiunii de alimentare apăsați deasupra Danfoss Link™ CC în timpul inserării cardului de memorie

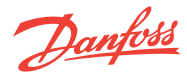

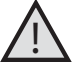

**Avertismente** △ Dacă are loc un avertisment sau o alertă , o iconiță galbenă de alertă va fi indicată pe ecranul de standby

- Urmaţi procedura pentru a afla mai multe informaţii. Ea va fi indicată pe ecranul de standby.

Scoateţi capacul frontal şi apăsaţi pe pinul Set-Up timp de 3 secunde.

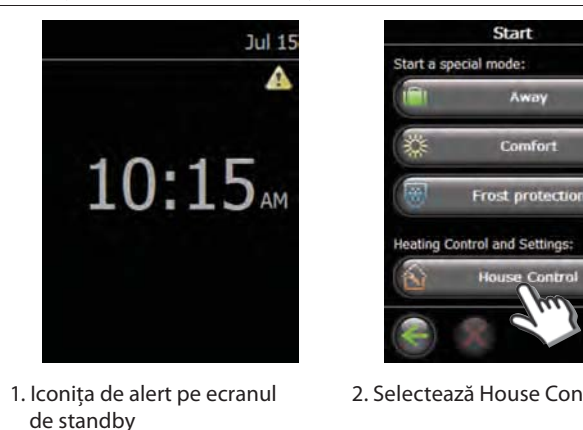

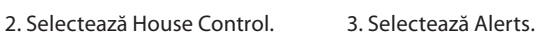

Ē

 $\overline{\mathbf{d}}$ 

**House Control** 

**Heating control** 

On/Off Control

#### **Simboluri cameră**

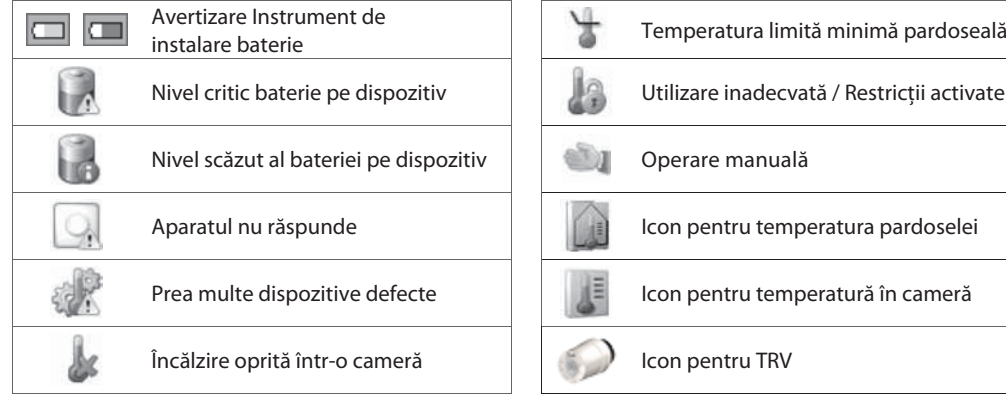

**RO**

Danfoss

## **Ghid Instalare Danfoss Link™ CC - Specificaţii tehnice**

# **Specificaţii tehnice**

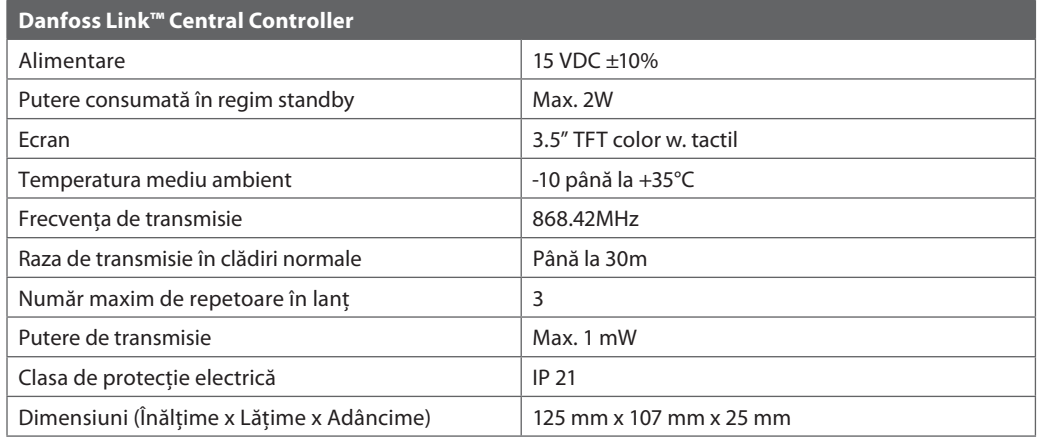

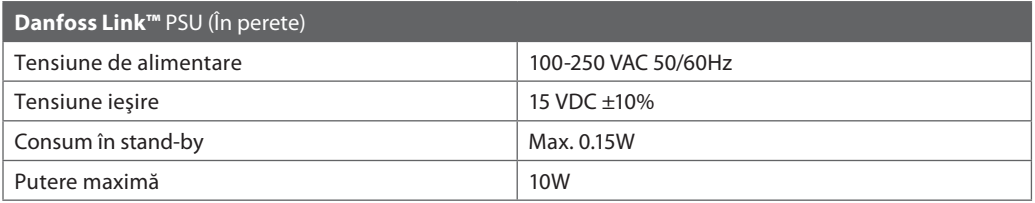

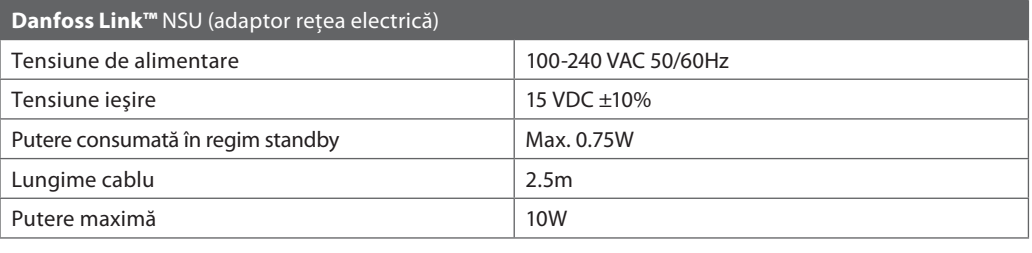

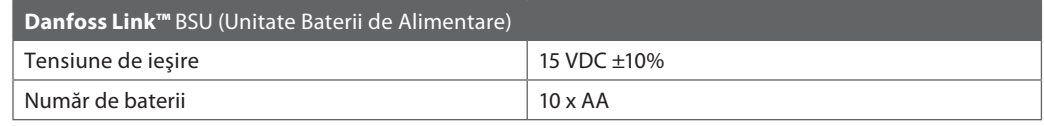

# **Instrucţiuni de casare**

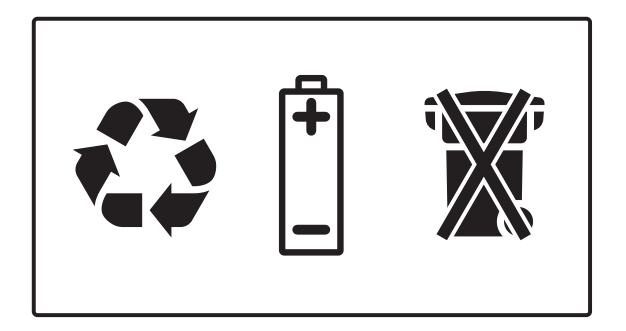